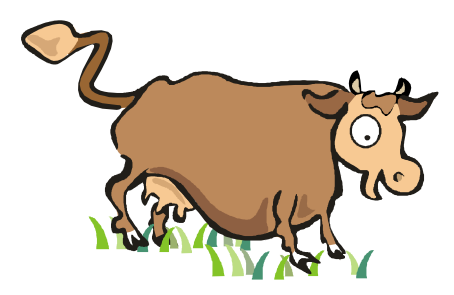

# Niedersächsischer Leitfaden für die Anwendung des maschinenlesbaren Untersuchungsantrages aus HIT - Benutzerhinweise für praktizierende Tierärzte und Veterinärverwaltung -

Stand Dezember 2009

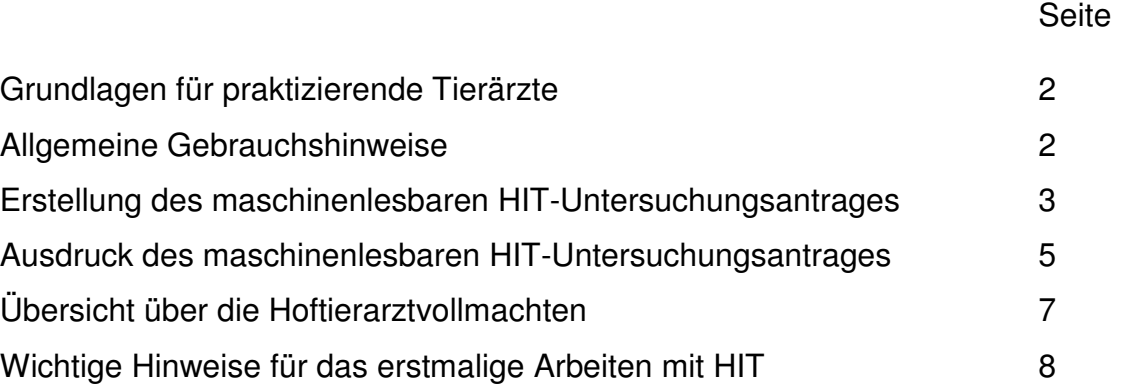

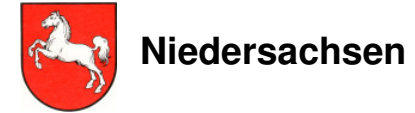

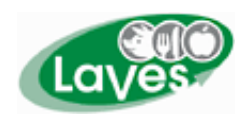

Niedersächsisches Landesamt für Verbraucherschutz und Lebensmittelsicherheit

#### **Ansprechpartner:**

**LAVES LAVES**  Dr. Katharina Schwochow 04131/ 15-1131

# **Grundlagen für praktizierende Tierärzte**

• Registriernummer nach ViehVerkVO mit zugehörigem PIN:

Die Registriernummer wird beim zuständigen Veterinäramt beantragt und von der VIT Verden vergeben.

• Vollmacht des Tierhalters:

Die **Hoftierarzt-Vollmacht** findet sich mit Beschreibung der Verfahrensweise unter **www.vit.de**.

Falls der Tierhalter dem Tierarzt keine Vollmacht zur Dateneinsicht erteilen möchte, kann er selbst ebenfalls den HIT-Untersuchungsantrag vorbereiten und ausdrucken und dem Tierarzt für die Probennahme im Bestand zur Verfügung stellen.

## **Allgemeine Gebrauchshinweise**

- 1. Die HIT-Datenbank befindet sich in ständiger Bearbeitung, d. h. es werden Veränderungen und auch Erweiterungen vorgenommen. Die in diesem Leitfaden abgedruckten HIT-Masken entsprechen dem Stand im Dezember 2009.
- 2. Ohne die Vornahme eines Speichervorganges erfolgt nach spätestens 20 Minuten ein Verbindungsabbruch. Hierbei kann es zum Verlust der eingegebenen Daten kommen, die noch nicht abgespeichert wurden. Dies kann verhindert werden, indem der Datenbanknutzer sich erneut anmeldet (Eingabe des PIN-Codes) und über die "Zurück-Taste" des Browsers die Eingabemaske wieder aufsucht. Hierfür muss die "Zurück-Taste" zweimal angeklickt werden, der Rückweg erfolgt über die Anmeldeseite hinweg. Über "Einfügen" werden die zuletzt eingegebenen Daten gespeichert.
- 3. Folgende vom Programm durch unterschiedliche Farben gekennzeichnete Bestätigungen bzw. Fehlermeldungen sind zu beachten:

**schwarz** = kein Fehler ist aufgetreten, der Vorgang wurde bearbeitet oder abgespeichert.

### **blau = Fehlerschwere 1**

 Diese Hinweise geben zusätzliche Informationen zu dem Vorgang, die zu beachten sind. Der Vorgang wurde bearbeitet oder abgespeichert.

### **braun = Fehlerschwere 2**

 Die Eingaben müssen auf Korrektheit überprüft werden, da das Programm sie als möglicherweise fehlerhaft erkannt hat. Die Nachfragen müssen bestätigt oder abgebrochen werden.

### **rot = Fehlerschwere 3**

 Eingaben fehlen oder sind fehlerhaft, so dass das Programm diese nicht abarbeiten kann. Der Vorgang wird erst nach Korrektur bearbeitet oder abgespeichert.

# **Erstellung des maschinenlesbaren HIT- Untersuchungsantrages**

Um in die HIT-Datenbank zu gelangen, ist im Internet **www.hi-tier.de** einzugeben.

Anschließend wird die Startseite von HIT präsentiert, wo durch Anklicken von der gesicherte Zugang zum Programm mit der Maske Benutzeranmeldung erfolgt.

• Benutzeranmeldung:

 Eingabe der Registriernummer (evtl. mit der Mitbenutzer-Kennung) Eingabe des PIN-Codes

• Menü-Seite mit folgendem Pfad für praktizierende Tierärzte:

→ **Allgemeine Funktionen für Hoftierarzt** → **Untersuchungsanträge aus Bestandsregister**

• Menü-Seite mit folgendem Pfad für Veterinärämter:

### **Spezielle Benutzergruppe** → **Allgemeine Funktionen für Veterinäre** → **Untersuchungsanträge aus Bestandsregister**

• Erstellung maschinenlesbarer Untersuchungsanträge (Ausfüllhinweise s. S. 4):

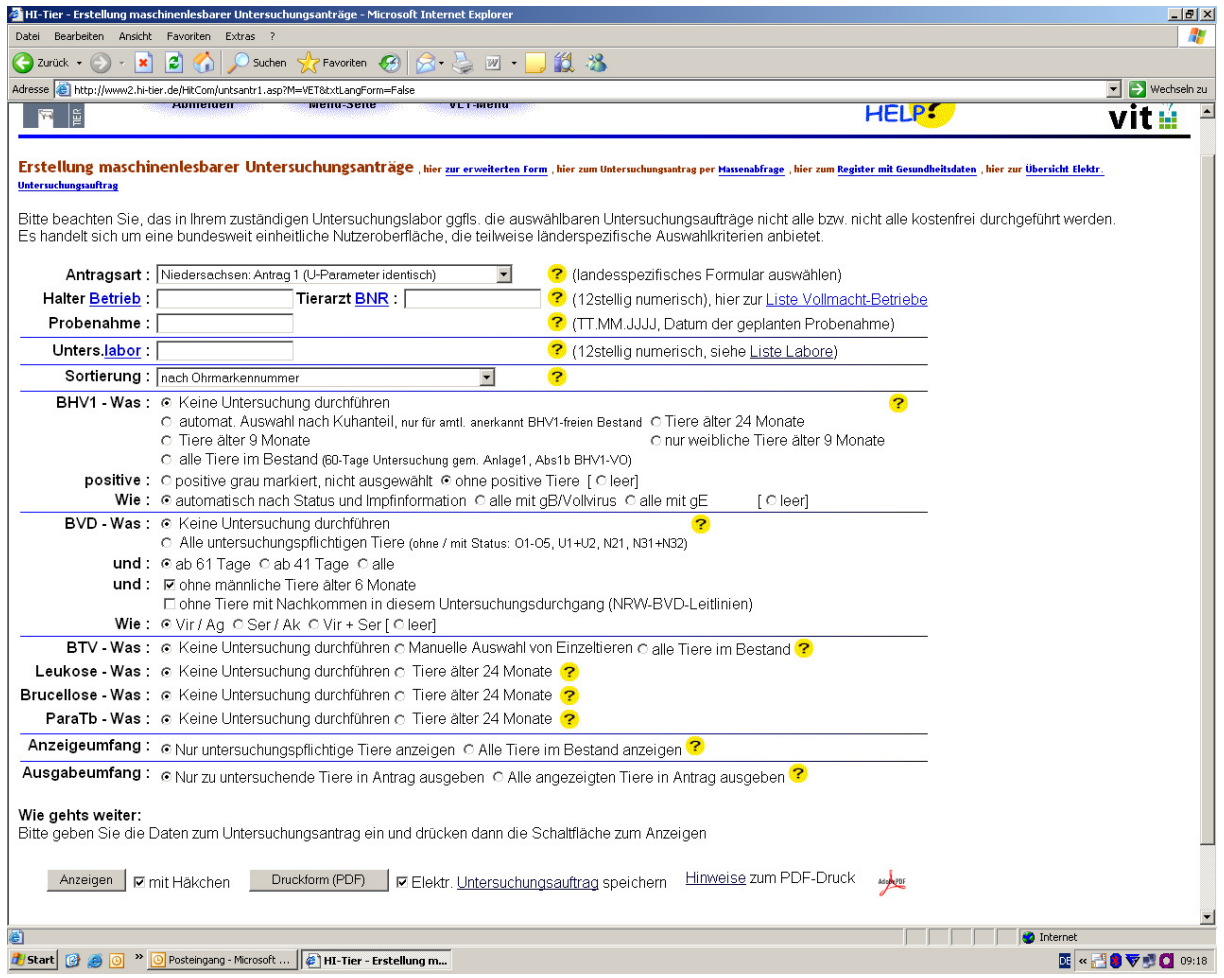

## Die Maske muss folgendermaßen ausgefüllt werden:

## • **Antragsart**

Drei Varianten sind möglich:

- o Niedersachsen Antrag 1 (U. Parameter identisch),
- d.h. die Untersuchungsart wird für alle Tiere einheitlich festgelegt;
- o Niedersachsen Antrag 2 (U. Parameter nicht identisch),
- d.h. für jedes Tier kann die Untersuchungsart individuell ausgewählt werden; o Niedersachsen Antrag 3 (Tierseuchenkrisenfall), nur im Tierseuchenkrisenfall auf Anordnung zu verwenden!!!
- **Halter Betrieb** 12stellige Registriernummer des Rinderhalters
- **Tierarzt BNR** 12stellige Registriernummer der Praxis od. des Vet.-Amtes
- **Probenahme** Datum der geplanten Probenahme (max. 7 Tage in die Zukunft)
- **Unters. labor** 12stellige Registriernummer des Labors

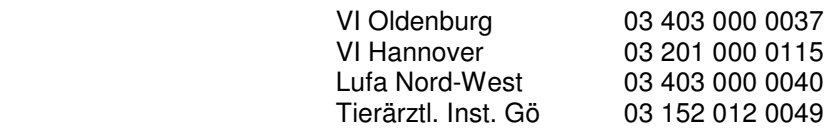

- **Sortierung** Verschiedene Sortierungen sind möglich, z. B. "nach den letzten 5 Ziffern der Ohrmarke".
- Auswahl der Untersuchungsparameter

## **BHV1 BVD BTV Leukose Brucellose ParaTb**

Bezüglich der gewünschten Untersuchungsart sind bestimmte Voreinstellungen getroffen, die je nach Wunsch durch Anklicken geändert werden können bzw. unter Berücksichtigung der für die Untersuchungs- oder Sanierungsvorgaben in Niedersachsen verbindlichen Rechtsnormen geändert werden müssen. Es sind sowohl einzelne als auch kombinierte Zusammenstellungen möglich.

- **Anzeigeumfang** ist standardmäßig auf die zur Untersuchung ausgewählten Rinder beschränkt; bei Bedarf (z.B. um einen Überblick über den gesamten Bestand und damit über eventl. in die Untersuchungspflicht fallende Zuchtbullen bei BHV1 zu erhalten) können alle Tiere des Bestandes ausgewählt werden.
- **Ausgabeumfang** Auswahl der Rinder, die für den Papierantrag zusammengestellt und ausgedruckt werden.

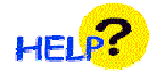

Durch Anklicken der gelben Fragezeichen in der Maske von S. 3 können zusätzliche Informationen und Details abgefragt werden.

In der Maske ist die automatische Voreinstellung **Elektr. Untersuchungsauftrag speichern** durch Häkchen angelegt. Dadurch werden die ausgewählten Tiere mit Untersuchungsart gespeichert und können im Einzelfall von den Instituten, z.B. wenn die Barcodes des Papierantrages aufgrund von Verschmutzungen nicht scannbar sein sollten, elektronisch verarbeitet werden. Wird das Häkchen durch Anklicken entfernt, werden keine Daten gespeichert.

Durch Anklicken **Anzeigen** wird die Übersicht der ausgewählten Tiere erstellt.

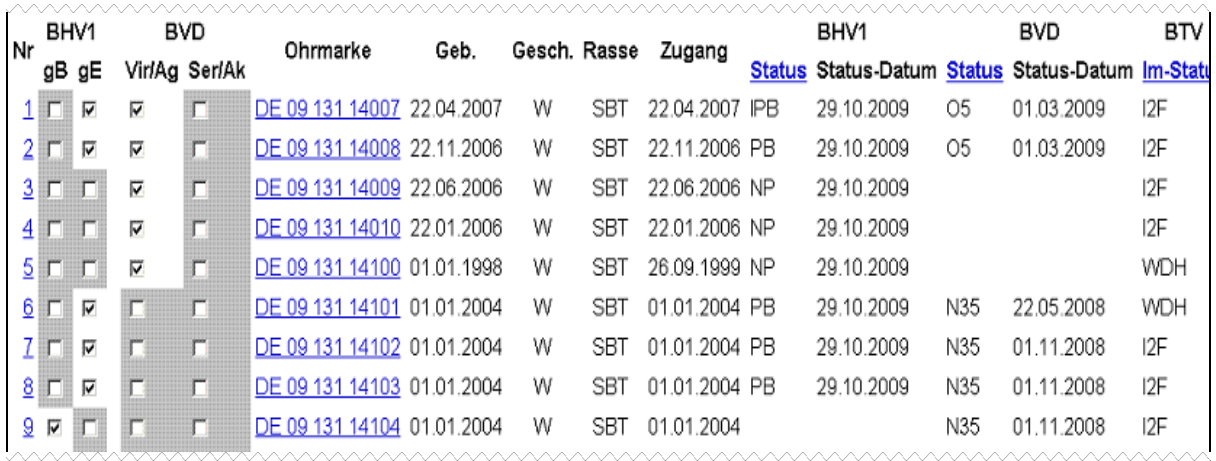

Grau markierte Untersuchungsarten zum Einzeltier sind nach Auswertung durch das System nicht ausgewählt worden, können aber durch Anklicken des Kästchens durch Häkchen hinzugefügt werden bzw. durch Löschen des Häkchens entfernt werden.

# **Ausdruck des maschinenlesbaren HIT-Untersuchungsantrages**

Durch Anklicken **Druckform (PDF)** wird der maschinenlesbare HIT-Untersuchungsantrag in der ausgewählten Form erstellt.

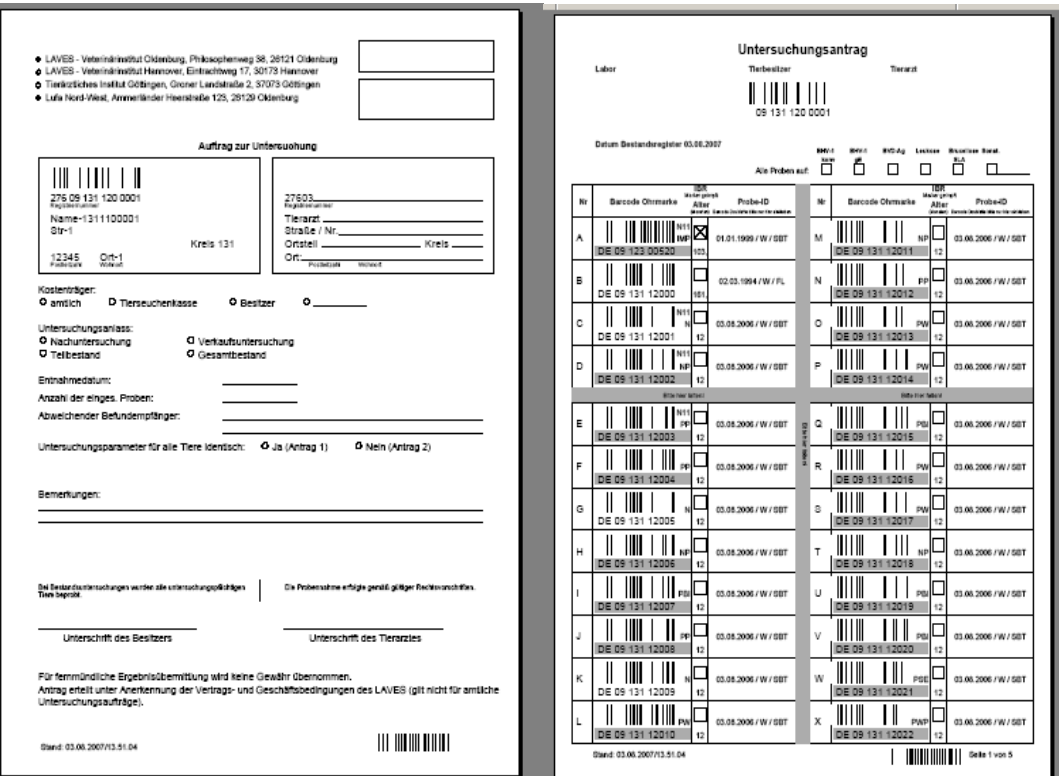

# **ACHTUNG!!**

Nach Anklicken des Druckerbuttons für den Druckauftrag ist im Bereich Seiteneinstellungen im dritten Abschnitt bei Seitenanpassung unbedingt "Keine" auszuwählen und mit "ok" festzulegen. Ansonsten verändern sich die im Antrag aufgeführten Barcodes und das Einscannen im Untersuchungslabor ist nicht mehr möglich.

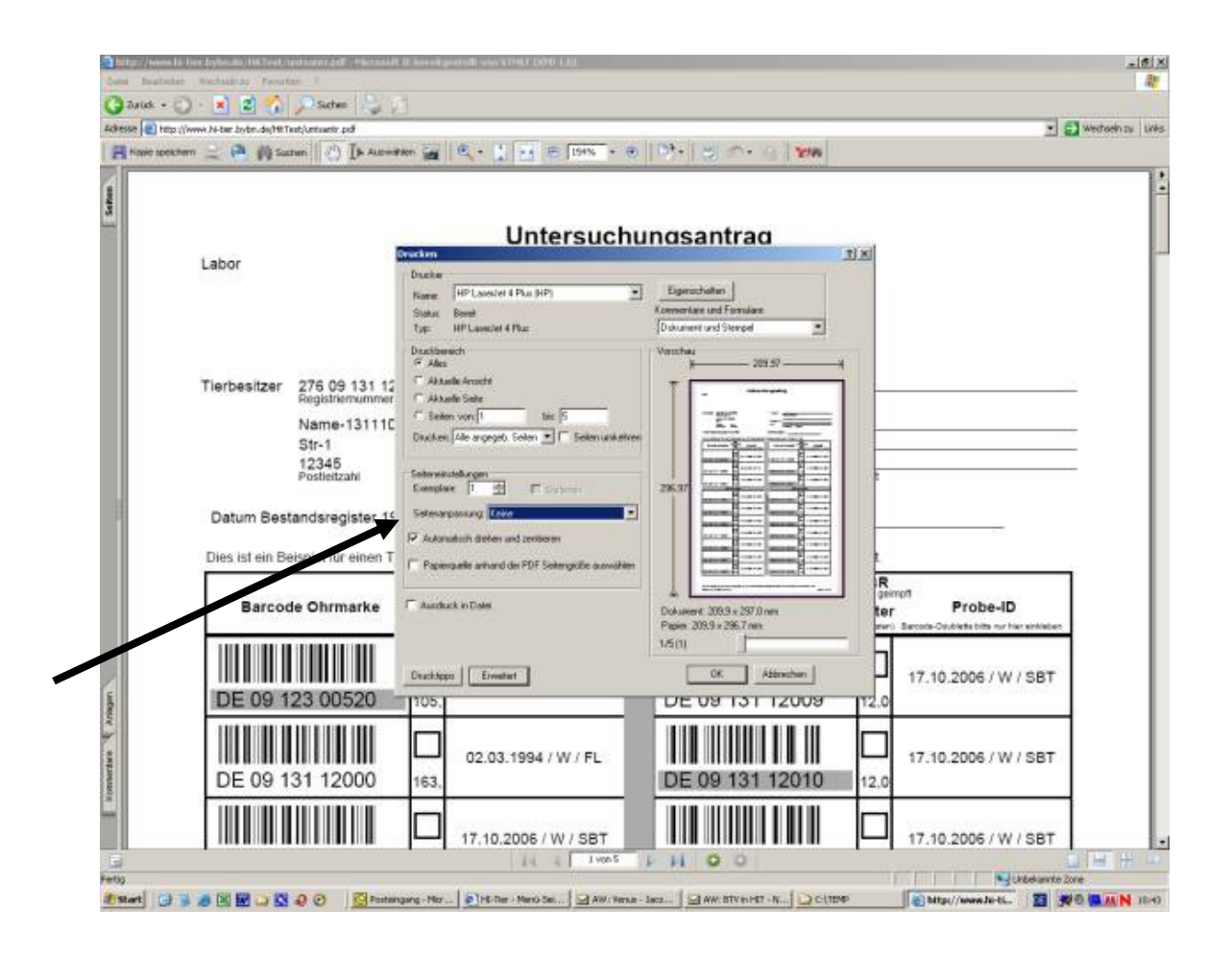

Der Ausdruck kann dann bei der Probennahme im Stall verwendet werden. Für die Einsendung zum Untersuchungslabor darf nur das Original verwendet werden.

Die Druckqualität und damit die Lesbarkeit der Barcodes werden bei Verwendung von Laserdruckern zusätzlich deutlich erhöht und vereinfachen die Bearbeitung der Anträge in den Untersuchungseinrichtungen.

Der HIT-Untersuchungsantrag kann auch als Kopie gespeichert oder als Mail versendet werden.

# **Übersicht über Hoftierarztvollmachten**

Über den folgenden Pfad ist es möglich, eine Übersicht über erhaltene Hoftierarzt-Vollmachten zu bekommen:

• Menü-Seite mit folgendem Pfad für praktizierende Tierärzte und Veterinärämter:

# → **Allgemeine Funktionen für Hoftierarzt** → **Liste erhaltener Hoftierarzt-Vollmachten**

- Eingabe der Registriernummer in der Spalte **Tierarzt**
- Anklicken von **Anzeigen**

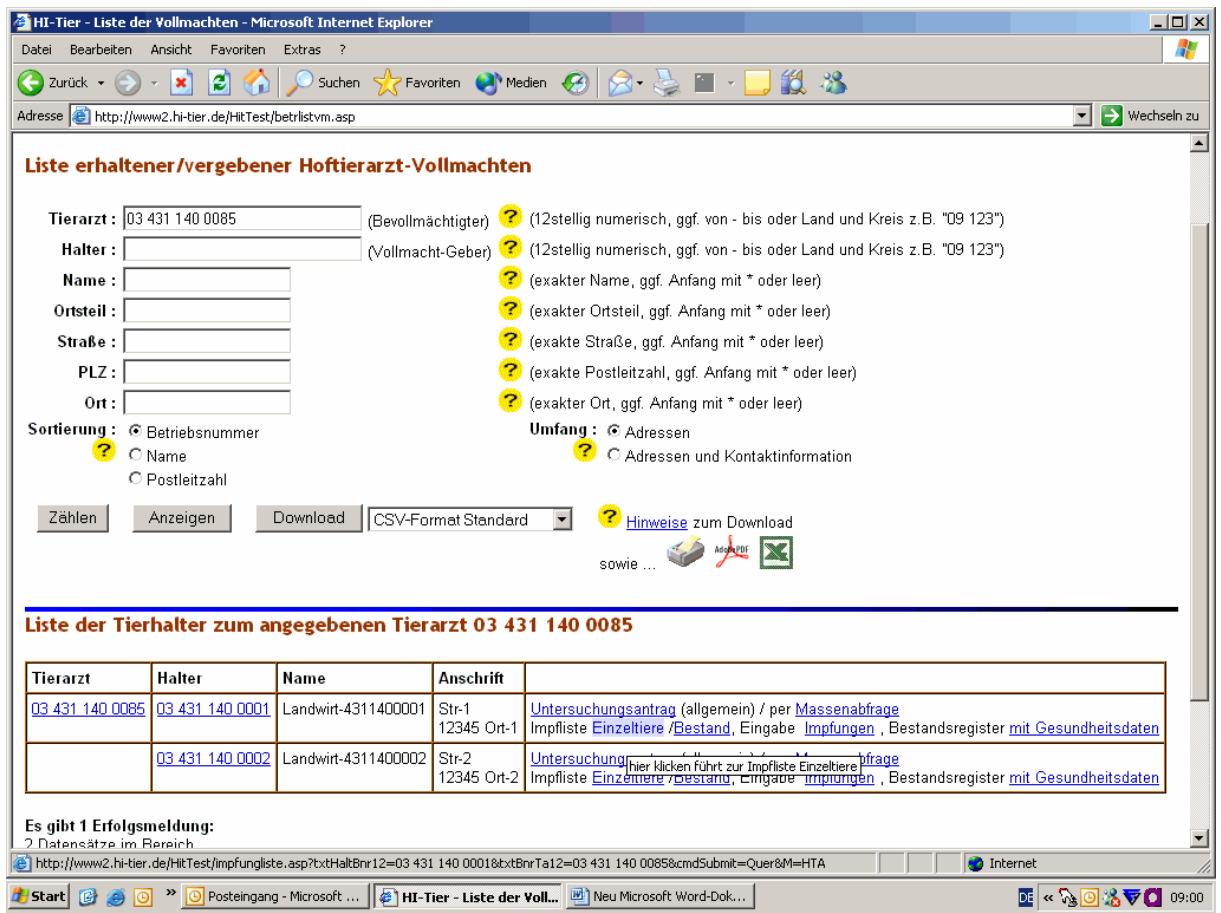

Alle unterstrichenen blauen Begriffe oder Registriernummern können angeklickt werden, um in den nachfolgenden Bearbeitungsmasken weiterarbeiten zu können oder Betriebsdaten mit Bestandsregistern abzufragen.

Außerdem kann diese Liste über Anklicken **Download** im gewünschten Format als PDF-, Excel-Datei etc. weiterverwendet werden.

# **Wichtige Hinweise für das erstmalige Arbeiten mit HIT**

Nach Benutzeranmeldung sollte folgende Grundeinstellung in HIT festgelegt werden:

Menüseite mit folgendem Pfad:

## **Allgemeine Funktionen**

**Benutzer- und Programm-Profil bearbeiten** 

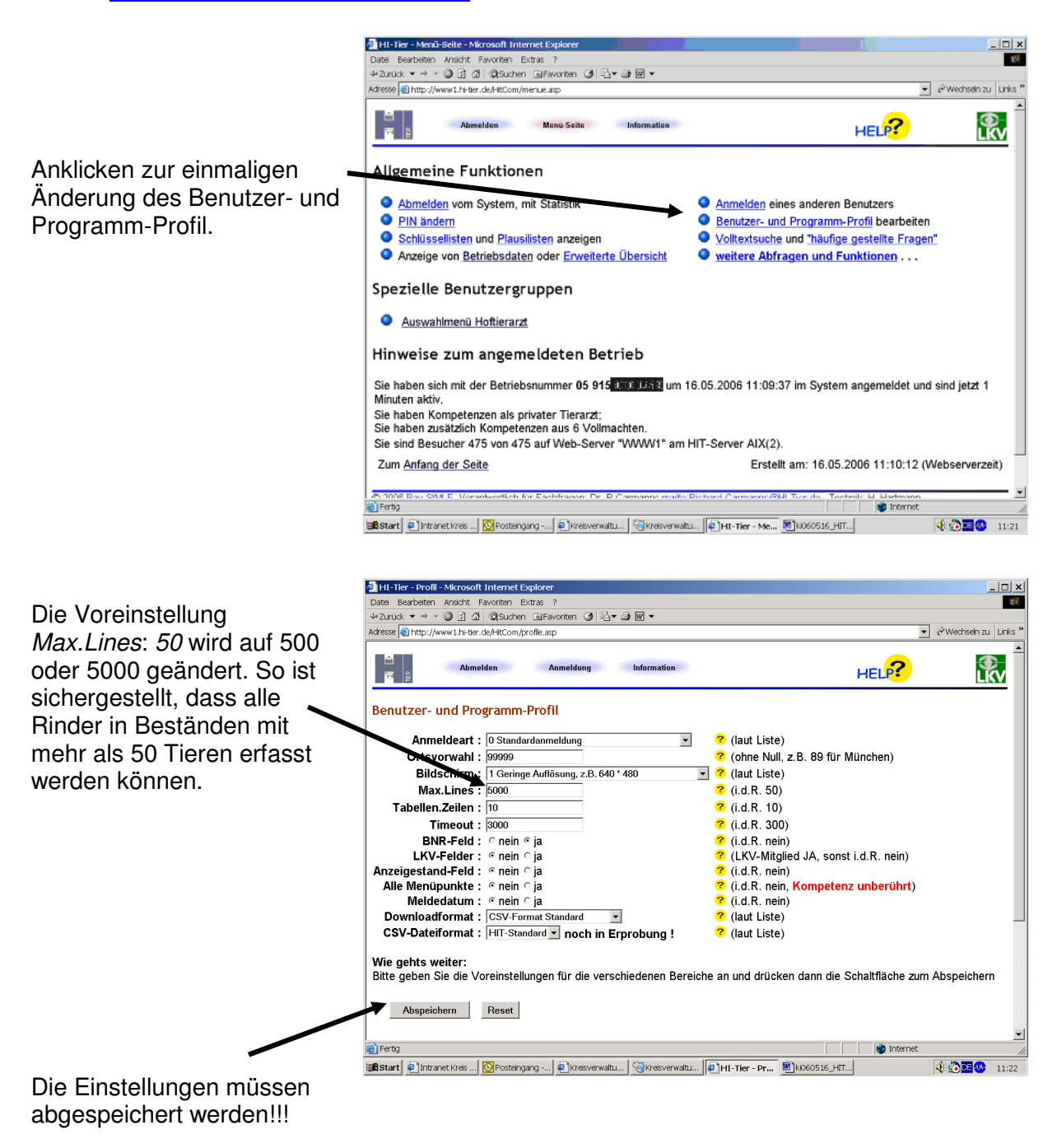

Nach Abspeicherung wird für die weitere Arbeit in HIT zurück zur Menüseite gewechselt.